## **Kezdje itt HL-5340D/HL-5350DN Gyors telepítési útmutató**

# **(Csak EU)**

Mielőtt használatba veszi a nyomtatót, olvassa el ezt a Gyors telepítési útmutatót a helyes telepítés és üzembe helyezés érdekében.

### **FONTOS**

#### **Még NE csatlakoztassa az interfész kábelt.**

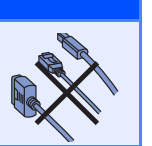

**1 Csomagolja ki a nyomtatót és ellenőrizze annak alkatrészeit** a **Előlap nyitógomb** b **Vezérlőpult** c **Írással lefelé fordított nyomatok kimeneti lapgyűjtő tálcájának 1. laptámasza (1. laptámasz)** d **Előlap 6** Papírtálca **6** Hálózati kapcsoló g **Írással lefelé fordított nyomatok kimeneti lapgyűjtő tálcájának 2. laptámasza (2. laptámasz) a** Írással lefelé fordított nyomatok **kimeneti lapgyűjtő tálcája 9** Többfunkciós tálca (MP tálca) **1**1 **2 3 5 8 6 7 9 4**

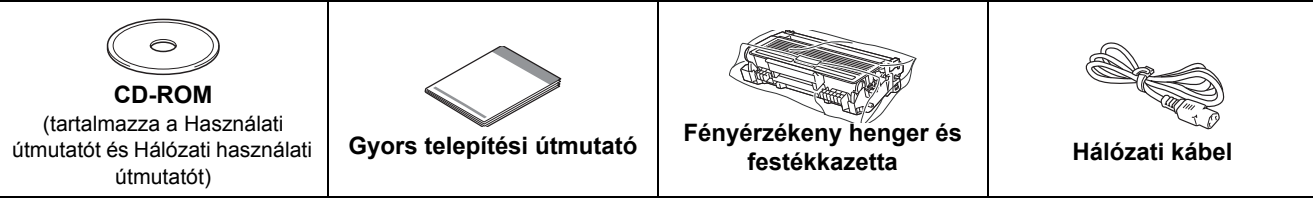

#### **FIGYELEM**

**A nyomtató csomagolásához nejlonzsákot használunk. A fulladás veszélyének elkerülése érdekében kérjük, tartsa távol ezeket a zsákokat csecsemőktől és kisgyerekektől.**

#### **Megjegyzés**

- *• Őrizze meg a csomagolóanyagokat és a nyomtató dobozát, mert szüksége lehet rájuk a nyomtató esetleges későbbi szállításakor.*
- *Az interfész kábel nem szabvány tartozék. A használni kívánt csatlakozónak (USB, párhuzamos vagy hálózati) megfelelő kábelt vásároljon.*

#### *USB kábel*

- *Győződjön meg róla, hogy a használt USB 2.0 kábel 2 méternél nem hosszabb-e.*
- *Ha USB kábelt használ, győződjön meg róla, hogy azt a számítógép USB portjához csatlakoztatta, nem pedig egy billentyűzeten, vagy tápfeszültség nélküli USB hubon lévő USB porthoz.*

#### *Párhuzamos kábel*

*Ne használjon 2 méternél hosszabb párhuzamos kábelt. Az IEEE 1284 előírásainak megfelelő árnyékolt kábelt használjon.*

#### *Hálózati kábel (HL-5350DN készülékhez)*

*10BASE-T vagy 100BASE-TX gyors Ethernet hálózathoz (Fast Ethernet Network) történő csatlakozáshoz 5. kategóriájú (vagy nagyobb átviteli sebességű) közvetlen csavart érpárt használjon.*

#### **Megjegyzés**

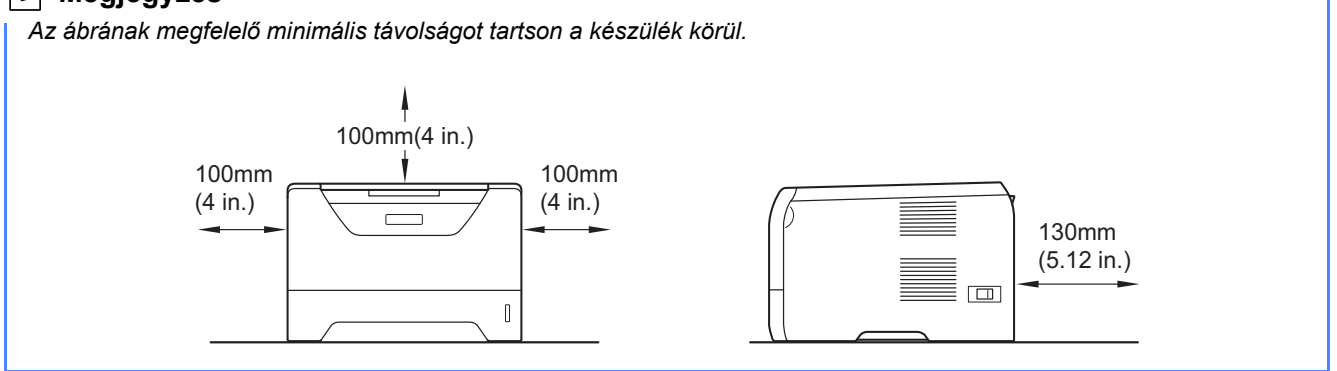

#### **A kézikönyvben használt jelölések**

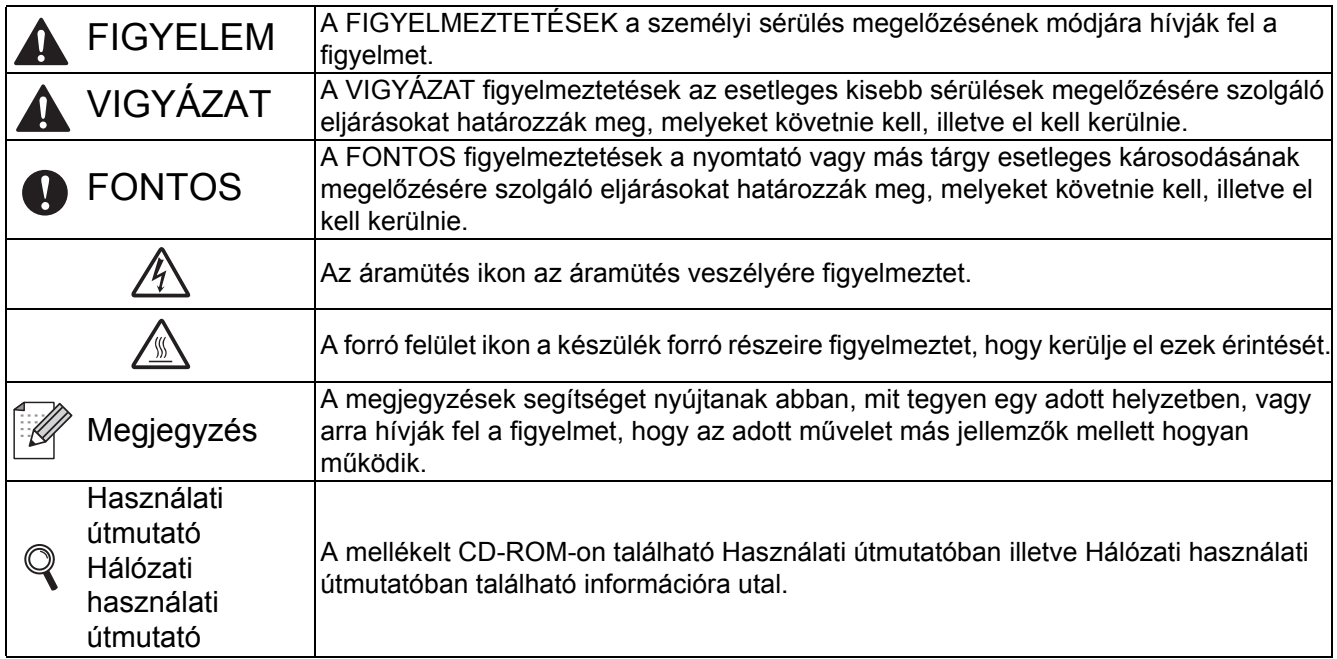

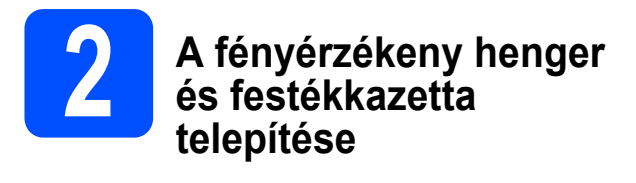

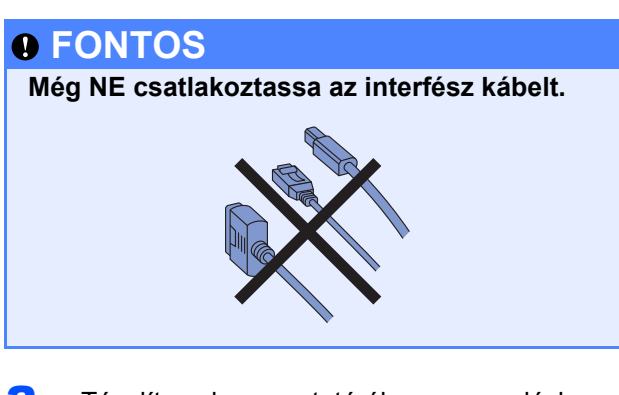

**a** Távolítsa el a nyomtatóról a csomagoláshoz használt szalagot.

**b** Nyomja meg az előlap nyitógombját és nyissa  $le$  az előlapot  $\bigcirc$ .

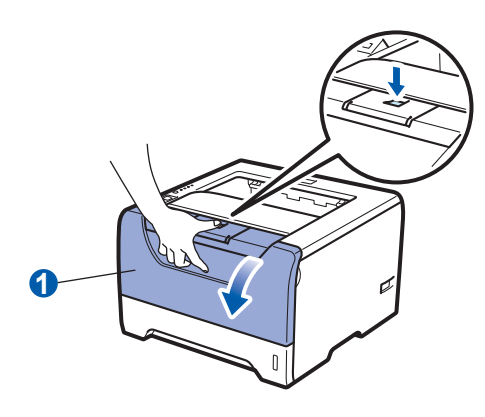

C Csomagolja ki a fényérzékeny henger és festékkazetta egységet.

- 
- d Többször rázza meg oldalirányban, egyenletesen eloszlatva a festékport a kazettában.

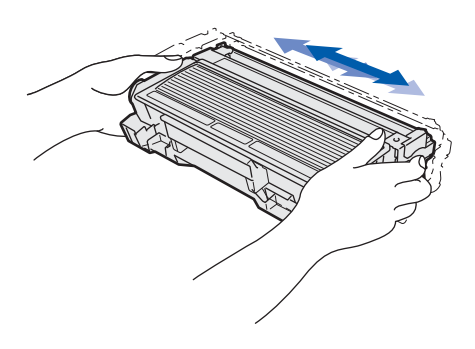

e Helyezze be a fényérzékeny henger és festékkazetta egységet a nyomtatóba.

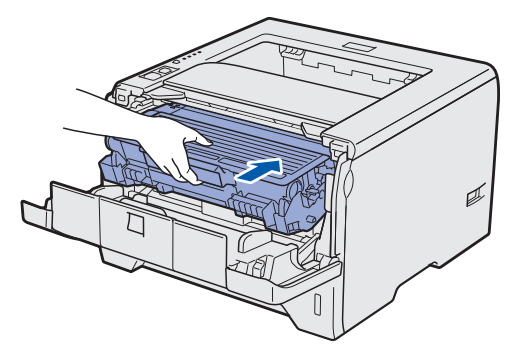

**f** Hajtsa fel a nyomtató előlapját.

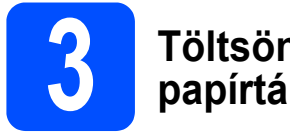

#### **3 Töltsön papírt a papírtálcába**

**a** A papírtálcát teljesen húzza ki a nyomtatóból.

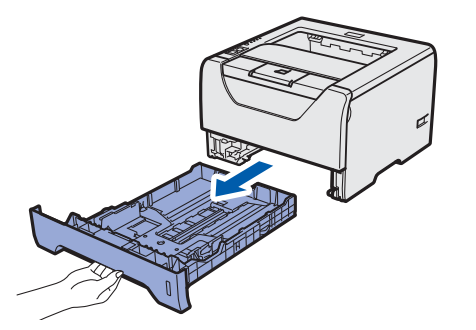

**b** Miközben lenyomva tartja a kék színű lapvezető kioldó kart **a**, tolja addig a lapvezetőket, amíg a papírhoz nem illeszkednek. Ellenőrizze, hogy a lapvezetők szilárdan rögzítve vannak-e vájataikban.

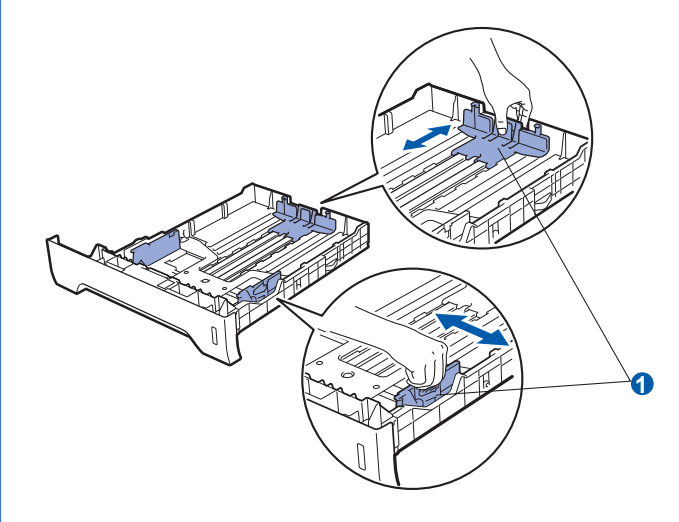

- c Alaposan pörgesse át a papírköteget, hogy elkerülje a lapelakadást vagy hibás adagolást.
- d Tegyen lapot a tálcába és ellenőrizze, hogy a papírköteg teteje a maximális papírmagasság jel a alatt van. Az az oldal, amelyre nyomtatni kíván, lefelé nézzen.

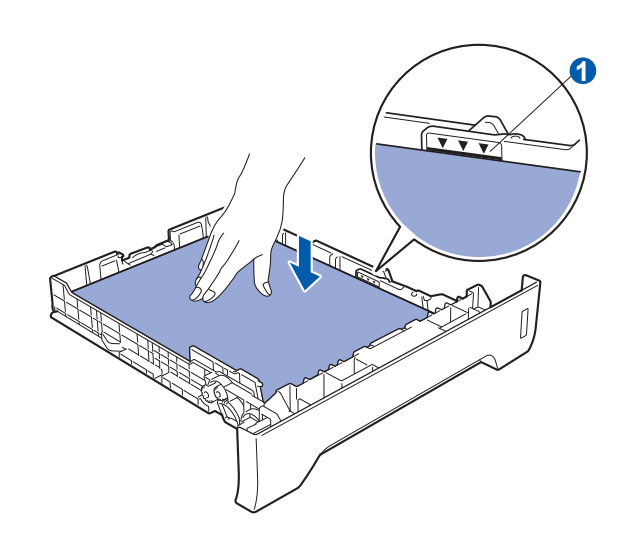

#### **FONTOS**

**Győződjön meg róla, hogy a papírvezetők érintik a papír szélét, tehát az adagolás megfelelő lesz.** 

e A papírtálcát ütközésig nyomja a nyomtatóba. Ellenőrizze, hogy teljesen be van-e nyomva.

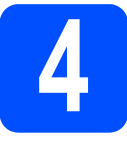

#### **4 Tesztoldal nyomtatása**

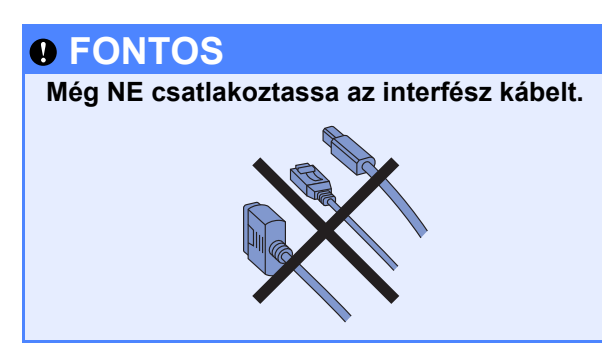

**a** Ellenőrizze, hogy a nyomtató ki van-e kapcsolva. Csatlakoztassa a hálózati kábelt a nyomtatóhoz.

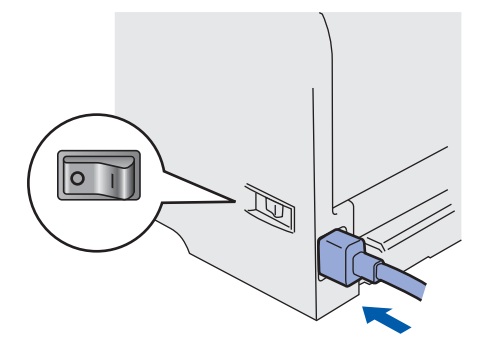

- **b** Kapcsolja be a nyomtatót.
- c Nyissa ki az 1. laptámaszt.

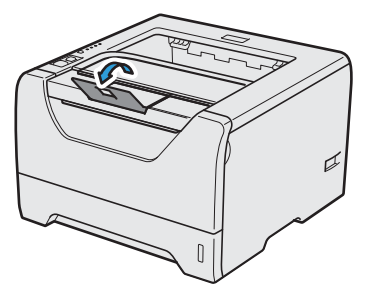

d Ha a nyomtató bemelegedett, a **Status** LED abbahagyja a villogást, és zöld színnel világít.

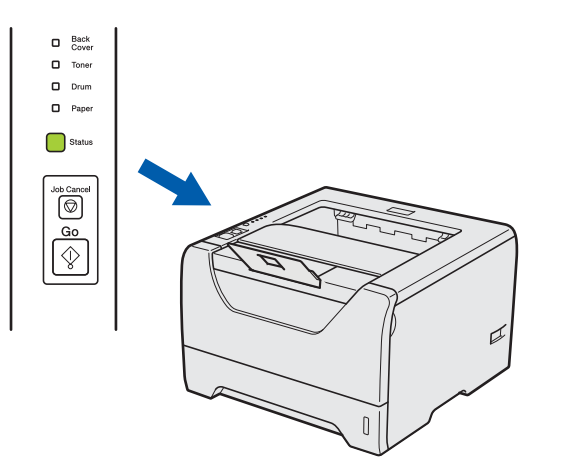

e Nyomja le a **Go** gombot. A nyomtató tesztoldalt nyomtat. Ellenőrizze a kinyomtatott oldalt.

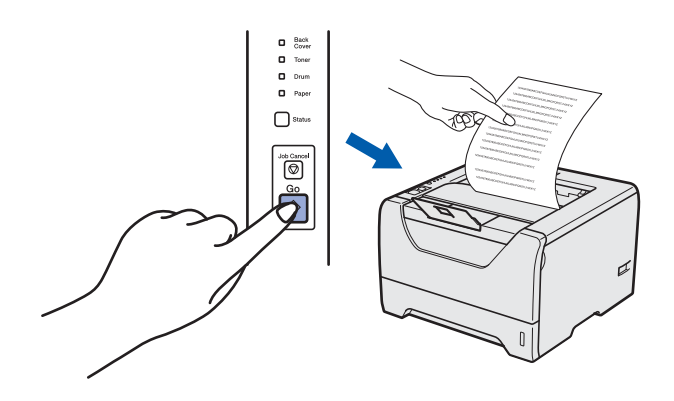

#### **Megjegyzés**

*Ez a funkció nem érhető el azután, hogy az első nyomtatási munkát elküldte a számítógépéről a nyomtatóra.*

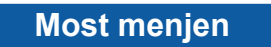

**Az illesztőprogram telepítéséhez lapozzon a következő oldalra.**

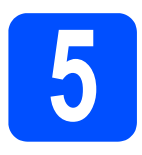

### **5 Válassza ki a kapcsolat típusát**

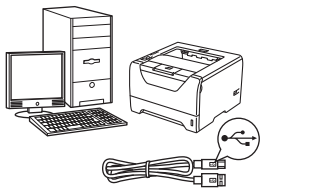

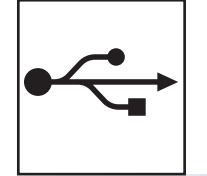

## **USB kábel használata esetén**

Windows® rendszerek: [6. oldal](#page-5-0) Macintosh rendszerek: [8. oldal](#page-7-0)

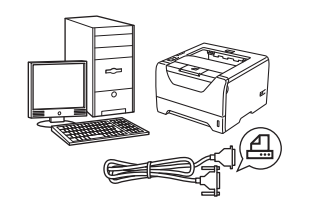

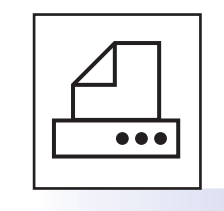

### **Párhuzamos kábel használata esetén**

Windows® rendszerek: [9. oldal](#page-8-0)

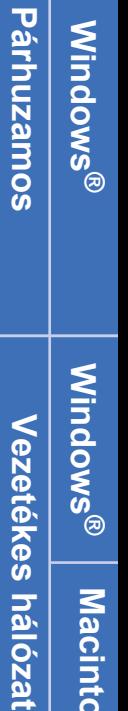

**Windows** Windows<sup>®</sup>

**USB**

**Macintosh**

**Macintosh** 

**Macintosh**

**Macintosh** 

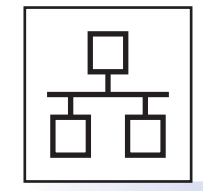

### **Vezetékes hálózat esetén**

Windows® rendszerek: [11. oldal](#page-10-0) Macintosh rendszerek: [15. oldal](#page-14-0)

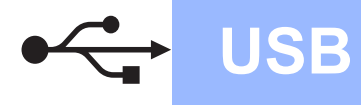

#### <span id="page-5-0"></span>**USB kábel használata esetén**

**6 Telepítse az illesztőprogramot és csatlakoztassa a nyomtatót a számítógéphez**

#### **FONTOS**

**Még NE csatlakoztassa az USB kábelt.**

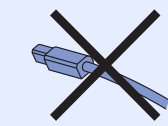

#### **Megjegyzés**

*Ha az Új hardver varázsló megjelenik számítógépén, kattintson a Mégse gombra.*

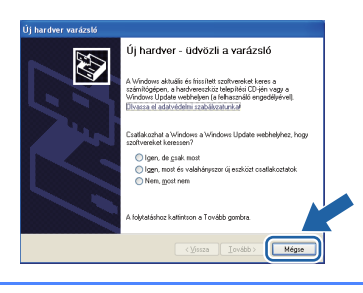

- **a** Kapcsolja ki a nyomtatót.
- b Ellenőrizze, hogy az USB kábel **NINCS**<sup>a</sup> nyomtatóhoz csatlakoztatva, majd kezdje meg az illesztőprogram telepítését. Ha már csatlakoztatta a kábelt, húzza ki a nyomtatóból.

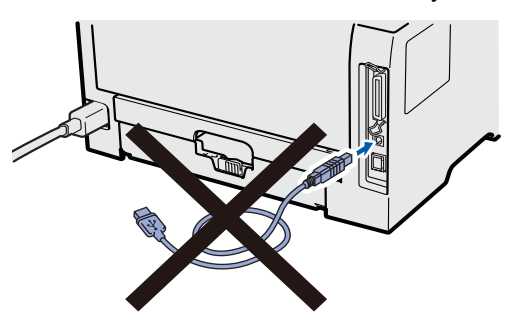

**C** Kapcsolja be a számítógépet. (Rendszergazda jogosultsággal kell bejelentkeznie.)

- d Tegye a mellékelt CD-ROM-ot a CD-ROM meghajtóba. A nyitó képernyő automatikusan megjelenik. Válassza ki a nyomtatómodellt és a kívánt nyelvet.
- e Kattintson a **Meghajtószoftver telepítése** pontra a menüablakban.

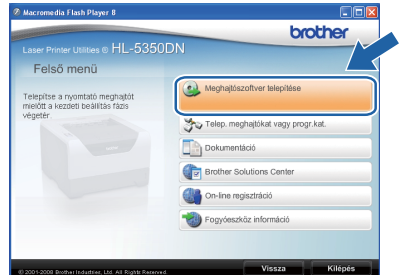

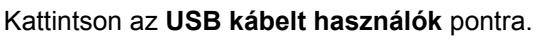

#### **Megjegyzés**

*• Windows Vista® esetén, ha megjelenik a Felhasználói fiókok felügyelete ablak, kattintson a Folytatás gombra.*

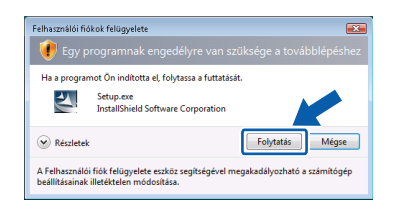

- *Ha a PS illesztőprogramot szeretné telepíteni (Brother BR Script illesztőprogram), válassza az Szokásos telepítés pontot, és kövesse a képernyőn megjelenő utasításokat. Miután megjelenik a Válasszon komponenst képernyő, jelölje be a PS (PostScript emuláció) meghajtó opciót, és kövesse a képernyőn megjelenő utasításokat.*
- g Ha megjelenik a **Licencszerződés** ablak, kattintson a **Igen** gombra, amennyiben elfogadja a feltételeket.
- **h** Távolítsa el a fedőcímkét az USB csatlakozóaljzatról.

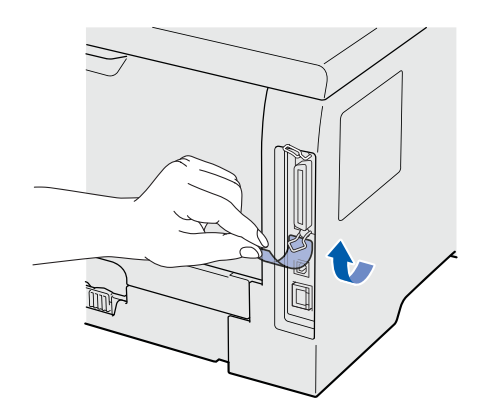

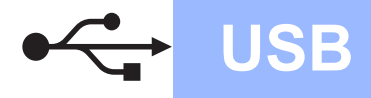

## **Windows USB ®**

 $\mathbf{I}$  Ha ez a képernyő megjelenik, ellenőrizze, hogy a nyomtató áramkapcsolója be van-e kapcsolva. Csatlakoztassa az USB kábelt a iellel megjelölt USB csatlakozóhoz, majd csatlakoztassa a kábelt a számítógéphez. Kattintson a **Tovább** gombra.

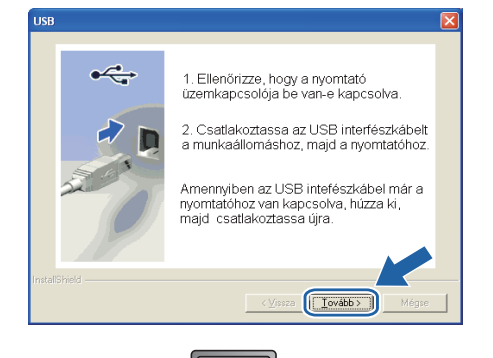

 $\overline{\circ}$   $\overline{\bullet}$ 

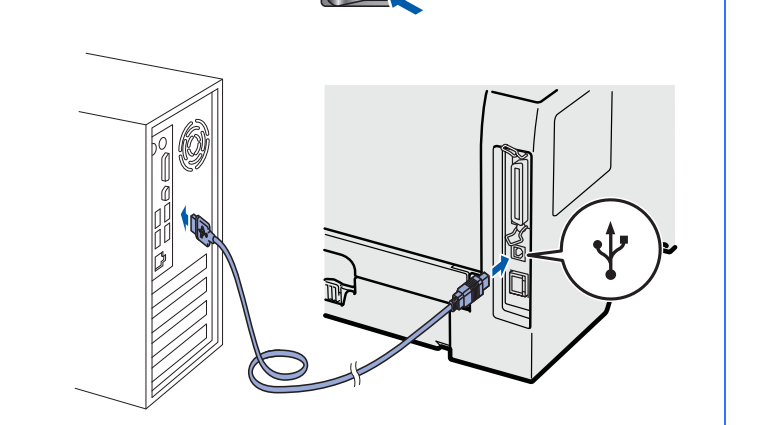

Kattintson a **Vége** gombra.

#### **Megjegyzés**

- *Ha on-line kívánja regisztrálni készülékét, jelölje be az On-line regisztráció pontot.*
- *Ha nem akarja beállítani a nyomtatót alapértelmezett nyomtatóként, törölje a kijelölést a Beállítás alapértelmezett nyomtatóként*
	- *pontban.*
- *Ha le akarja tiltani az állapotfigyelést, törölje a kijelölést a Képernyő állapot engedélyezése pontban.*

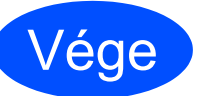

#### Vége **Ezzel a telepítés befejeződött.**

#### **Megjegyzés**

#### *XML Paper Specification (XML papír specifikáció) nyomtató meghajtó*

*Az XML Paper Specification nyomtató meghajtó a legmegfelelőbb illesztőprogram abban az esetben, ha az XML Paper Specification dokumentációt használó alkalmazásokból nyomtat. Töltse le a legfrissebb nyomtatóillesztőt a Brother Solutions Center [http://solutions.brother.com/](http://solutions.brother.com) weboldaláról.*

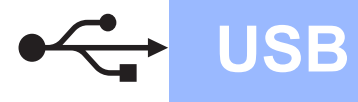

### <span id="page-7-0"></span>**USB kábel használata esetén**

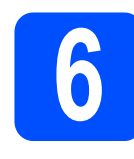

#### **6 <b>A** nyomtató csatlakoztatása a<br> **6 a** Macintosh számítógéphez és<br>
a meghajtó program **Macintosh számítógéphez és a meghajtó program telepítése**

**a** Távolítsa el a fedőcímkét az USB csatlakozóalizatról.

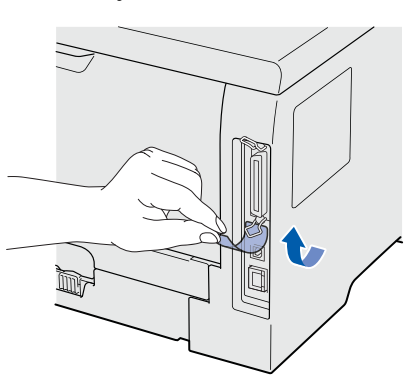

**b** Csatlakoztassa az USB kábelt a  $\overline{\left|\cdot\right|}$  jellel megjelölt USB csatlakozóhoz, majd csatlakoztassa a kábelt a Macintosh számítógéphez.

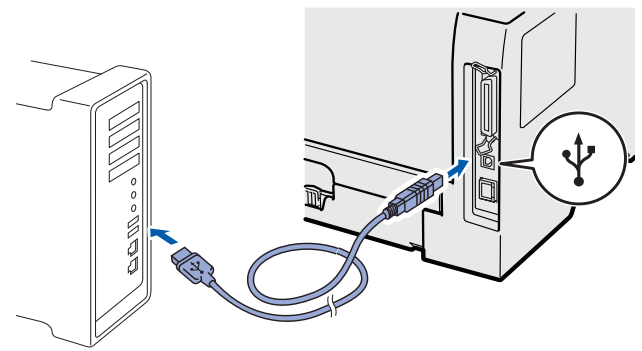

#### **FONTOS**

**A nyomtatót NE csatlakoztassa tápfeszültségellátás nélküli USB hubhoz vagy billentyűzeten lévő USB porthoz.**

- **C** Ellenőrizze, hogy a nyomtató be van-e kapcsolva.
- d Kapcsolja be a Macintosh számítógépet. Tegye a mellékelt CD-ROM-ot a CD-ROM meghajtóba.
- e Kattintson duplán a **HL5300** ikonra az asztalon. Kattintson kétszer a **Start Here** (Kezdés itt) ikonra. Kövesse a képernyőn megjelenő utasításokat.

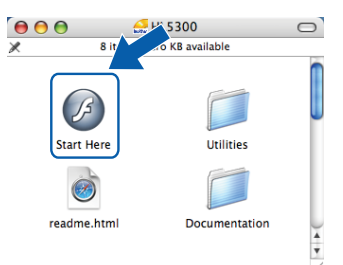

f Kattintson a **Meghajtószoftver telepítése**  pontra a menüablakban.

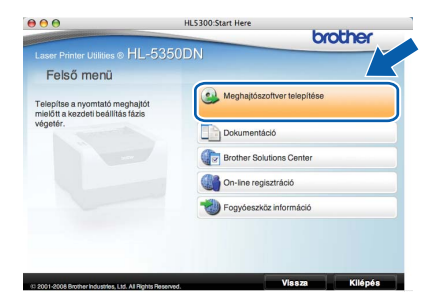

g Kattintson az **USB cable users**  (USB kábelt használók) pontra és kövesse a képernyőn megjelenő utasításokat. Indítsa újra Macintosh számítógépét.

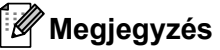

*A PS illesztőprogram (Brother BR-Script illesztőprogram) telepítéséhez nézze át a CD-ROM-on található Használati útmutatót.*

**h** A Brother szoftver megkeresi a Brother nyomtatót. Ezalatt a következő képernyő jelenik meg.

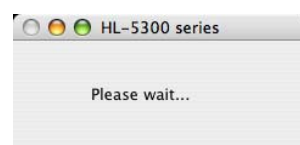

**i Válassza ki a nyomtatót, amelyhez csatlakozni** szeretne, majd kattintson az **OK** gombra.

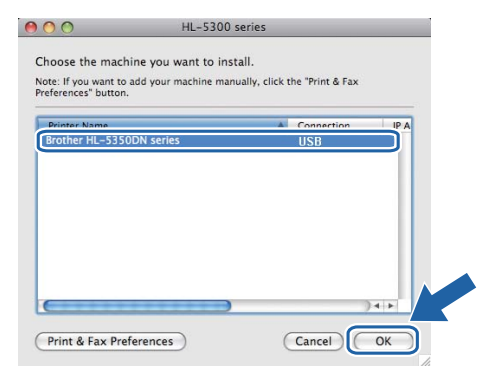

j Ha megjelenik ez a képernyő, kattintson az **OK** gombra.

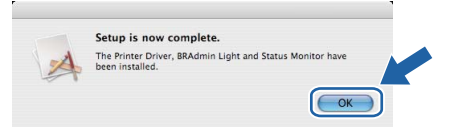

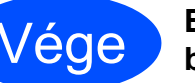

### <span id="page-8-0"></span>**Párhuzamos kábel használata esetén**

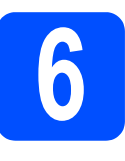

**6 d**<br>**6 d**<br>**d**<br>**d**<br>**csatlakoztatása a**<br>**d telepítése és a nyomtató csatlakoztatása a számítógéphez**

#### **FONTOS**

**Még NE csatlakoztassa a párhuzamos kábelt.**

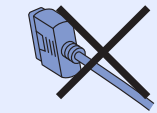

#### **Megjegyzés**

*Ha az Új hardver varázsló megjelenik számítógépén, kattintson a Mégse gombra.*

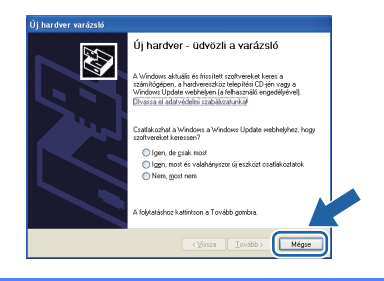

#### **a** Kapcsolja ki a nyomtatót.

b Ellenőrizze, hogy a párhuzamos kábel **NINCS** a nyomtatóhoz csatlakoztatva, majd kezdje meg az illesztőprogram telepítését. Ha már csatlakoztatta a kábelt, húzza ki a nyomtatóból.

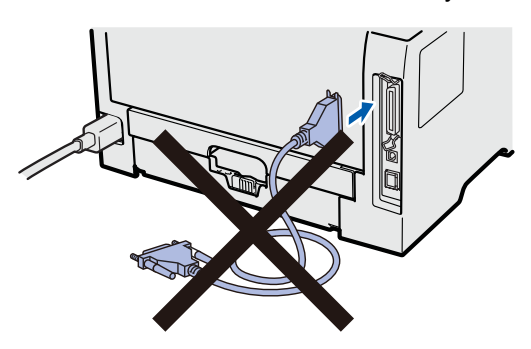

c Kapcsolja be a számítógépet. (Rendszergazda jogosultsággal kell bejelentkeznie.)

- d Tegye a mellékelt CD-ROM-ot a CD-ROM meghajtóba. A nyitó képernyő automatikusan megjelenik. Válassza ki a nyomtatómodellt és a kívánt nyelvet.
- e Kattintson a **Meghajtószoftver telepítése** pontra a menüablakban.

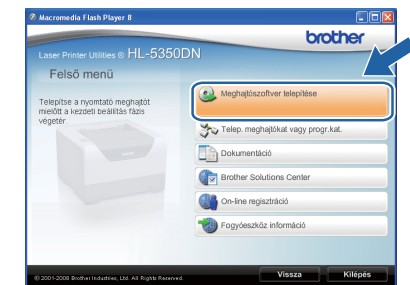

f Kattintson a **Párhuzamos kábelt használók** pontra.

#### **Megjegyzés**

*• Windows Vista® esetén, ha megjelenik a Felhasználói fiókok felügyelete ablak, kattintson a Folytatás gombra.*

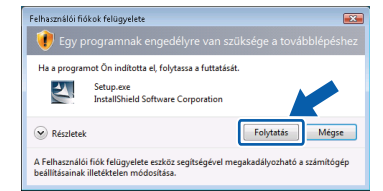

- *Ha a PS illesztőprogramot szeretné telepíteni (Brother BR Script illesztőprogram), válassza az Szokásos telepítés pontot, és kövesse a képernyőn megjelenő utasításokat. Miután megjelenik a Válasszon komponenst képernyő, jelölje be a PS (PostScript emuláció) meghajtó opciót, és kövesse a képernyőn megjelenő utasításokat.*
- g Ha megjelenik a **Licencszerződés** ablak, kattintson a **Igen** gombra, amennyiben elfogadja a feltételeket.
- **h** Kattintson a **Vége** gombra.

#### **Megjegyzés**

- *Ha on-line kívánja regisztrálni készülékét, jelölje be az On-line regisztráció pontot.*
- *Ha nem akarja beállítani a nyomtatót alapértelmezett nyomtatóként, törölje a kijelölést a*

*Beállítás alapértelmezett nyomtatóként pontban.*

*• Ha le akarja tiltani az állapotfigyelést, törölje a kijelölést a Képernyő állapot engedélyezése pontban.*

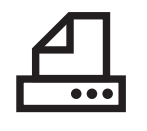

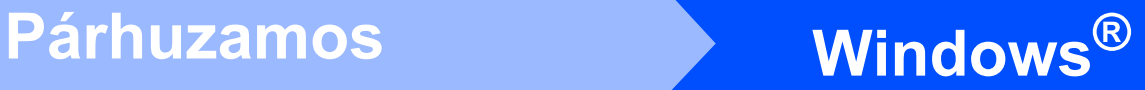

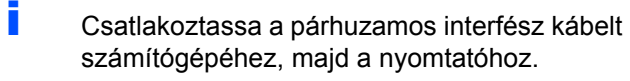

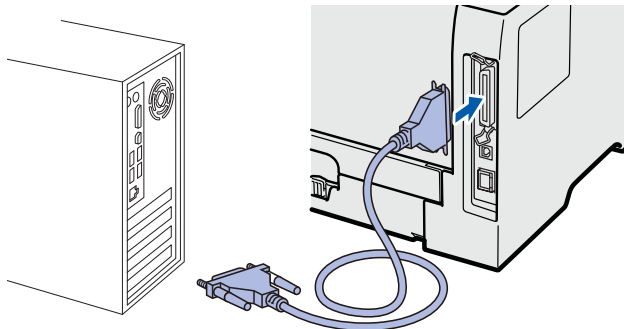

 $\mathbf{j}$  Kapcsolja be a nyomtatót.

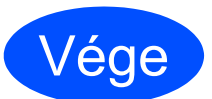

Vége **Ezzel a telepítés befejeződött.**

#### **Megjegyzés**

#### *XML Paper Specification (XML papír specifikáció) nyomtató meghajtó*

*Az XML Paper Specification nyomtató meghajtó a legmegfelelőbb illesztőprogram abban az esetben, ha az XML Paper Specification dokumentációt használó alkalmazásokból nyomtat. Töltse le a legfrissebb nyomtatóillesztőt a Brother Solutions Center [http://solutions.brother.com/](http://solutions.brother.com) weboldaláról.*

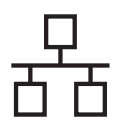

#### <span id="page-10-0"></span>**Hálózati interfészkábel használata esetén (csak HL-5350DN készülékhez)**

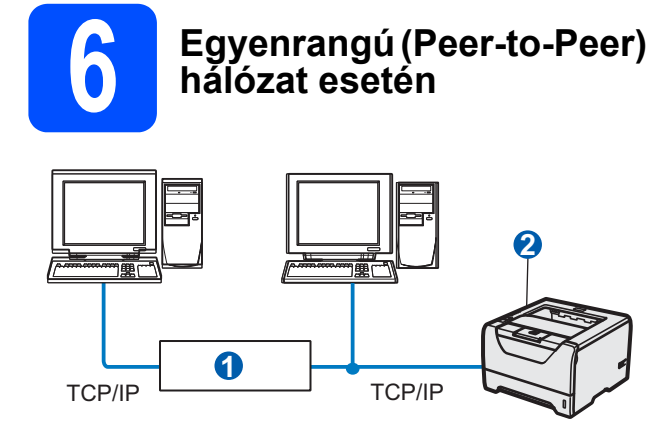

a Útválasztó(Router) **2** Hálózati nyomtató

#### **Megjegyzés**

*Ha Windows® tűzfalat, illetve kémirtó vagy vírusirtó alkalmazás tűzfal funkcióját használja, ideiglenesen kapcsolja ki azt. Ha a nyomtatás működik, konfigurálja a szoftver beállításait az utasításoknak megfelelően.* 

#### **A nyomtató csatlakoztatása a hálózatra és az illesztőprogram telepítése**

**a** Csatlakoztassa a hálózati kábelt a **FR** jellel megjelölt LAN csatlakozóhoz a nyomtatón, majd a hálózati elosztó (hub) egyik szabad portjához.

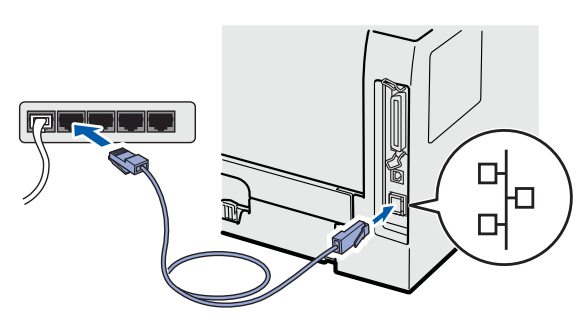

- **b** Ellenőrizze, hogy a nyomtató be van-e kapcsolva.
- **C** Kapcsolja be a számítógépet. (Rendszergazda jogosultsággal kell bejelentkeznie.)
- d Tegye a mellékelt CD-ROM-ot a CD-ROM meghajtóba. A nyitó képernyő automatikusan megjelenik. Válassza ki a nyomtatómodellt és a kívánt nyelvet.
- e Kattintson a **Meghajtószoftver telepítése**  pontra a menüablakban.

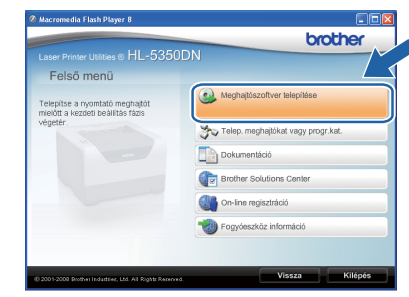

- 
- f Kattintson a **Hálózati kábelt használóknak** pontra.

#### **Megjegyzés**

*• Windows Vista® esetén, ha megjelenik a Felhasználói fiókok felügyelete ablak, kattintson a Folytatás gombra.*

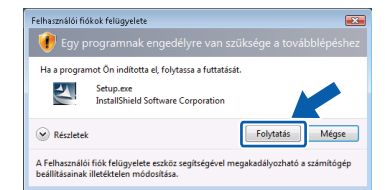

- *Ha a PS illesztőprogramot szeretné telepíteni (Brother BR Script illesztőprogram), válassza az Szokásos telepítés pontot, és kövesse a képernyőn megjelenő utasításokat. Miután megjelenik a Válasszon komponenst képernyő, jelölje be a PS (PostScript emuláció) meghajtó opciót, és kövesse a képernyőn megjelenő utasításokat.*
- g Ha megjelenik a **Licencszerződés** ablak, kattintson a **Igen** gombra, amennyiben elfogadja a feltételeket.
- h Válassza a **Brother pont-pont közötti hálózati nyomtató** pontot, és kattintson a **Következő** gombra.

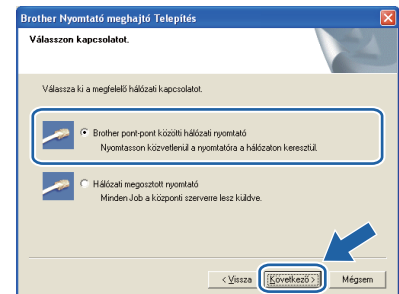

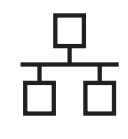

## **Windows Vezetékes hálózat ®**

i Válassza a **Keressen a hálózati eszközök között és válasszon a talált eszközök közül (Ajánlott) pontot**. Vagy írja be a nyomtató IPcímét, illetve csomópontnevét. Kattintson a **Következő** gombra.

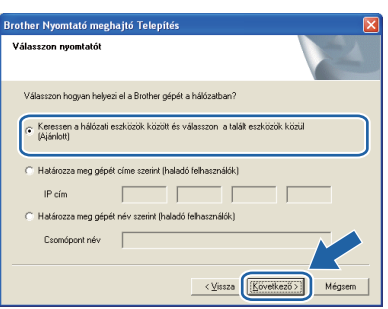

#### **Megjegyzés**

*Nyomtatójának IP-címét és csomópontnevét megtalálhatja a kinyomtatott Nyomtatóbeállítások oldalon.*

Válassza ki a nyomtatót, majd kattintson a **Következő** gombra.

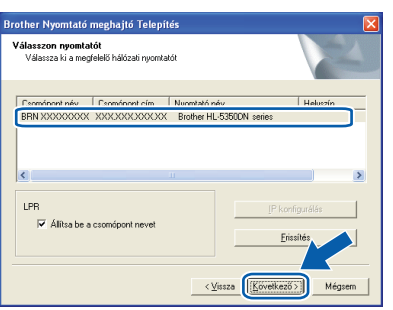

#### **Megjegyzés**

*Ha sokáig tart, amíg nyomtatója megjelenik a listában (kb. 1 perc), kattintson a Frissítés gombra.*

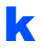

**k** Kattintson a **Vége** gombra.

#### **Megjegyzés**

- *Ha on-line kívánja regisztrálni készülékét, jelölje be az On-line regisztráció pontot.*
- *Ha nem akarja beállítani a nyomtatót alapértelmezett nyomtatóként, törölje a kijelölést a Beállítás alapértelmezett nyomtatóként pontban.*
- *Ha le akarja tiltani az állapotfigyelést, törölje a kijelölést a Képernyő állapot engedélyezése pontban.*
- *Ha korábban letiltotta a tűzfalat (pl. Windows® Tűzfal), kapcsolja vissza.*

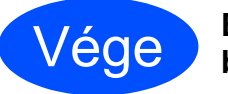

Vége **Ezzel a telepítés befejeződött.**

#### **Megjegyzés**

#### *XML Paper Specification (XML papír specifikáció) nyomtató meghajtó*

*Az XML Paper Specification nyomtató meghajtó a legmegfelelőbb illesztőprogram abban az esetben, ha az XML Paper Specification dokumentációt használó alkalmazásokból nyomtat. Töltse le a legfrissebb nyomtatóillesztőt a Brother Solutions Center [http://solutions.brother.com/](http://solutions.brother.com) weboldaláról.*

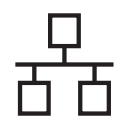

## **Windows Vezetékes hálózat ®**

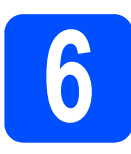

#### **6 Hálózaton megosztott nyomtató használata esetén**

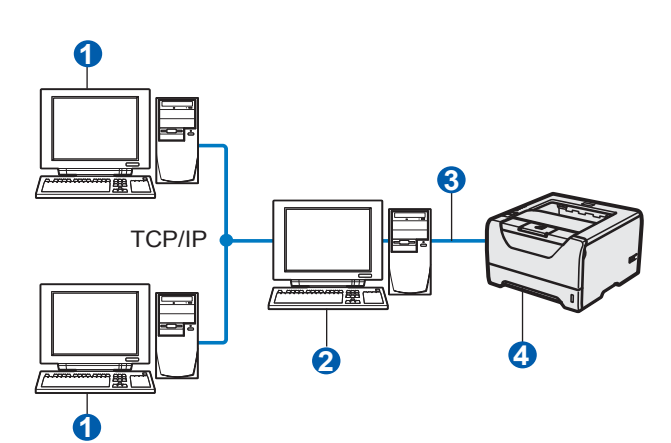

- a Ügyfélszámítógép
- <sup>2</sup> Más néven "Szerver" vagy "Nyomtatószerver"
- <sup>3</sup> TCP/IP vagy USB vagy párhuzamos
- 4 Nyomtató

#### **Megjegyzés**

*Ha hálózaton megosztott nyomtatóhoz kíván csatlakozni, javasoljuk, hogy a telepítés előtt lépjen kapcsolatba rendszergazdájával és tudja meg tőle a nyomtatási sor vagy a nyomtató megosztási nevét.*

#### **A nyomtatóillesztő telepítése és a megfelelő nyomtatási sor vagy nyomtatómegosztási név kiválasztása**

- **a** Kapcsolja be a számítógépet. (Rendszergazda jogosultsággal kell bejelentkeznie.)
- **b** Tegye a mellékelt CD-ROM-ot a CD-ROM meghajtóba. A nyitó képernyő automatikusan megjelenik. Válassza ki a nyomtatómodellt és a kívánt nyelvet.
- c Kattintson a **Meghajtószoftver telepítése** pontra a menüablakban.

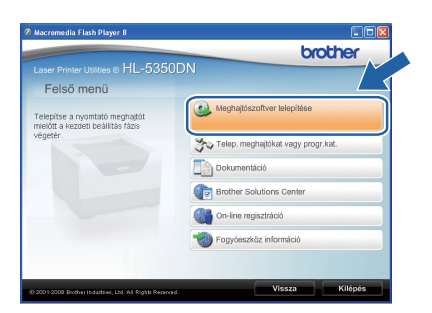

d Kattintson a **Hálózati kábelt használóknak** pontra.

#### $\mathscr{U}$ **Megjegyzés**

*• Windows Vista® esetén: ha megjelenik a Felhasználói fiókok felügyelete ablak, kattintson a Folytatás gombra.*

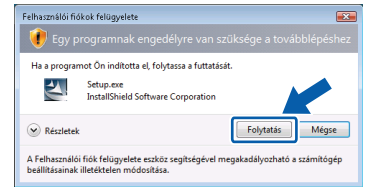

- *Ha a PS illesztőprogramot szeretné telepíteni (Brother BR Script illesztőprogram), válassza az Szokásos telepítés pontot, és kövesse a képernyőn megjelenő utasításokat. Miután megjelenik a Válasszon komponenst képernyő, jelölje be a PS (PostScript emuláció) meghajtó opciót, és kövesse a képernyőn megjelenő utasításokat.*
- e Ha megjelenik a **Licencszerződés** ablak, kattintson a **Igen** gombra, amennyiben elfogadja a feltételeket.
- f Válassza ki a **Hálózati megosztott nyomtató** pontot, és kattintson a **Következő** gombra.

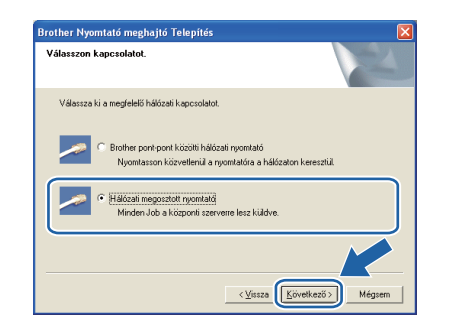

Vezetekes halozat

**g** Válassza ki a nyomtatási sort, majd kattintson az **OK** gombra.

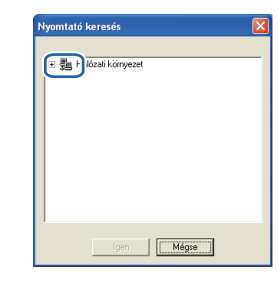

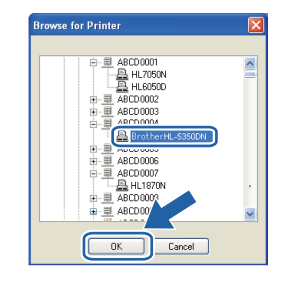

#### **Megjegyzés**

*Ha nem ismeri a nyomtató helyét vagy nevét a hálózatban, lépjen kapcsolatba rendszergazdájával.*

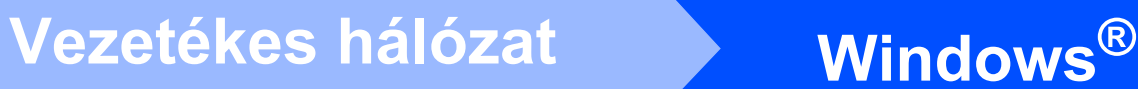

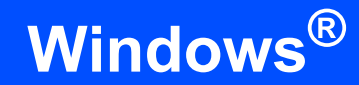

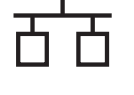

**h** Kattintson a **Vége** gombra.

#### **Megjegyzés**

- *Ha on-line kívánja regisztrálni készülékét, jelölje be az On-line regisztráció pontot.*
- *Ha nem akarja beállítani a nyomtatót alapértelmezett nyomtatóként, törölje a kijelölést a Beállítás alapértelmezett nyomtatóként*
	- *pontban.*
- *Ha le akarja tiltani az állapotfigyelést, törölje a kijelölést a Képernyő állapot engedélyezése pontban.*

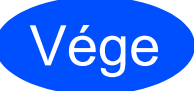

Vége **Ezzel a telepítés befejeződött.**

#### **Megjegyzés**

#### *XML Paper Specification (XML papír specifikáció) nyomtató meghajtó*

*Az XML Paper Specification nyomtató meghajtó a legmegfelelőbb illesztőprogram abban az esetben, ha az XML Paper Specification dokumentációt használó alkalmazásokból nyomtat. Töltse le a legfrissebb nyomtatóillesztőt a Brother Solutions Center [http://solutions.brother.com/](http://solutions.brother.com) weboldaláról.*

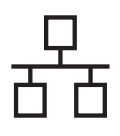

### <span id="page-14-0"></span>**Hálózati interfészkábel használata esetén (csak HL-5350DN készülékhez)**

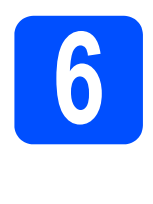

**6 A nyomtató csatlakoztatása a Macintosh számítógéphez és a meghajtó program telepítése**

**a** Csatlakoztassa a hálózati kábelt a **FR** jellel megjelölt LAN csatlakozóhoz a nyomtatón, majd a hálózati elosztó (hub) egyik szabad portjához.

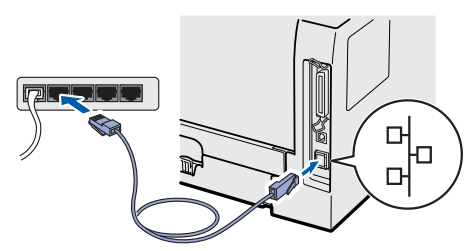

- **b** Ellenőrizze, hogy a nyomtató be van-e kapcsolva.
- c Kapcsolja be a Macintosh számítógépet. Tegye a mellékelt CD-ROM-ot a CD-ROM meghajtóba.
- d Kattintson duplán a **HL5300** ikonra az asztalon. Kattintson kétszer a **Start Here** (Kezdés itt) ikonra. Kövesse a képernyőn megjelenő utasításokat.

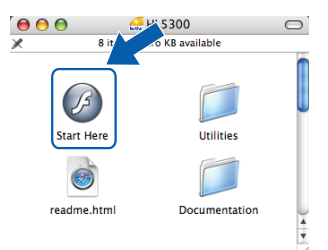

e Kattintson a **Meghajtószoftver telepítése**  pontra a menüablakban.

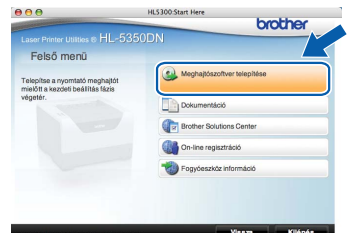

f Kattintson a **Hálózati kábelt használók** pontra és kövesse a képernyőn megjelenő utasításokat. Indítsa újra Macintosh számítógépét.

#### **Megjegyzés**

*A PS illesztőprogram (Brother BR-Script illesztőprogram) telepítéséhez nézze át a CD-ROM-on található Használati útmutatót.*

**G** A Brother szoftver megkeresi a Brother meghajtót. Ezalatt a következő képernyő jelenik meg.

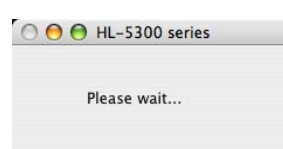

**h** Válassza ki a nyomtatót, amelyhez csatlakozni szeretne, majd kattintson az **OK** gombra.

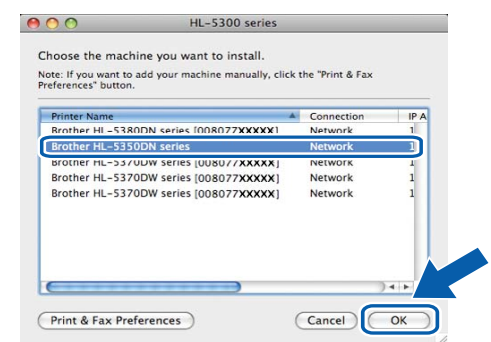

#### **Megjegyzés**

- *Ha ugyanabból a nyomtatómodellből több is van a hálózatra csatlakoztatva, a modell neve után megjelenik a MAC cím (Ethernet cím) is. Jobbra görgetve megerősítheti az IP-címet is.*
- *Nyomtatójának MAC címét (Ethernet cím) megtalálhatja a kinyomtatott Nyomtatóbeállítások oldalon.*
- i Ha megjelenik ez a képernyő, kattintson az **OK** gombra.

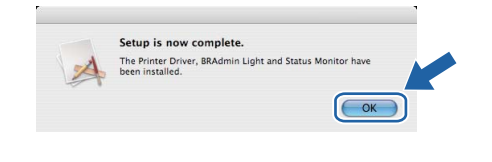

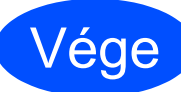

Vége **Ezzel a telepítés befejeződött.**

### **Biztonsági óvintézkedések**

#### **A nyomtató biztonságos használata**

Ha NEM követi ezeket a biztonsági utasításokat, tűz, áramütés, égés vagy fulladás veszélyével kell számolnia. Kérjük, tartsa meg ezt az útmutatót későbbi felhasználás céljából és olvassa el mielőtt karbantartást végezne.

#### **FIGYELEM**

#### **A nyomtató belsejében magasfeszültségű elektródák találhatóak. A nyomtató belsejének tisztítása előtt ellenőrizze, hogy kikapcsolta-e a hálózati kapcsolót és kihúzta-e a hálózati kábel csatlakozóját a konnektorból.**

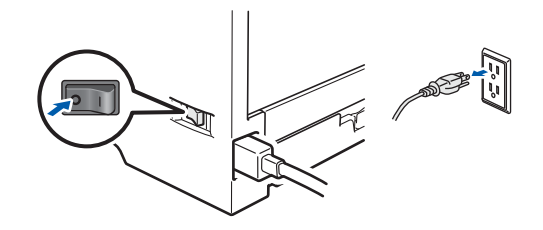

**Nedves kézzel NE nyúljon a csatlakozóhoz. Ellenkező esetben áramütés érheti.**

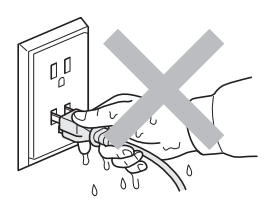

**Mindig győződjön meg róla, hogy a csatlakozó teljesen az aljzatban van.**

**A nyomtató csomagolásához nejlonzsákot használunk. A fulladás veszélyének elkerülése érdekében kérjük, tartsa távol ezeket a zsákokat csecsemőktől és kisgyerekektől.**

**Ne használjon gyúlékony anyagokat és semmiféle aeroszolt, szerves oldószert/folyadékot, amely alkoholt vagy ammóniát tartalmaz, a gép belsejének vagy külsejének tisztításához. Gyúlékony anyagok használata a nyomtató közelében tüzet vagy áramütés okozhat. A készülék tisztításának lehetőségeiről a** *Használati útmutató 6. fejezetében* **olvashat.**

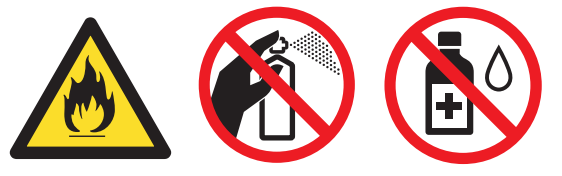

**A szétszóródott festékport NE porszívóval takarítsa fel. A porszívó belsejében összegyűlt festékpor meggyulladhat és tüzet okozhat. A festékport száraz, nem foszló kendővel törölje fel és a helyi hulladékkezelési előírásoknak megfelelően dobja ki.**

**A nyomtató burkolatának tisztítása:**

**•Ellenőrizze, hogy kikapcsolta-e a hálózati kapcsolót és kihúzta-e a hálózati kábel csatlakozóját. •Semleges tisztítószereket használjon. Illékony folyadékokkal, mint pl. hígító vagy benzin való tisztítás károsítja a nyomtató felületét.**

**•NE használjon ammóniát tartalmazó tisztítószereket.**

### **VIGYÁZAT**

A villámlás vagy túlfeszültség károsíthatja a készüléket! Azt ajánljuk, hogy használjon jó minőségű túlfeszültség-védelmi eszközt a hálózati tápfeszültségen, vagy húzza ki a tápkábelt a fali csatlakozóaljzatból villámlás esetén.

 $\sqrt{N}$ 

Közvetlenül a nyomtató használata után a nyomtató egyes belső részei különösen forrók lehetnek. A nyomtató elő- vagy hátlapjának (hátsó kimeneti tálca) lehajtása után NE érintse az ábrán beszínezett részeket.

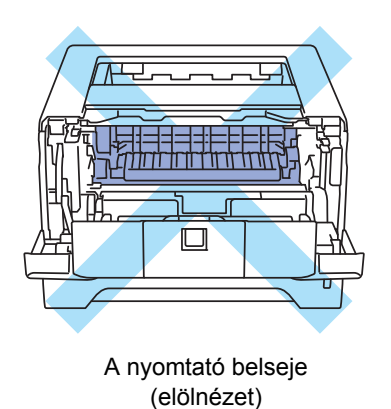

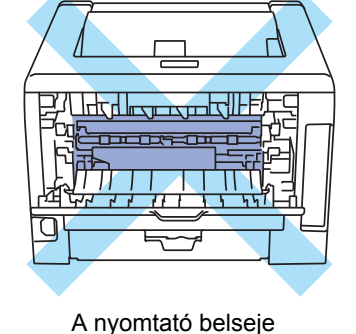

(hátulnézet)

#### **FONTOS**

**NE vegye le, illetve ne rongálja meg a rögzítő egységen, illetve annak közelében található figyelmeztető címkét.**ל *ל*בל השפט המק  $\Box$ 

### **Szabályozások**

## **ner**

**EC Declaration of Conformity** 

Manufacturer Brother Industries Ltd. 15-1, Naeshiro-cho, Mizuho-ku, Nagoya 467-8561 Japan

 $Plant$ Brother Technology (ShenZhen) Ltd., NO6 Gold Garden Ind. Nanling Buji, Longgang, Shenzhen, China

Herewith declare that:

Product description : Laser Printer Product Name : HL-5340D, HL-5350DN Model Number  $:HL-53$ 

are in conformity with provisions of the Directives applied : Low Voltage Directive 2006/95/EC and the Electromagnetic Compatibility Directive 2004/108/EC.

Harmonized standards applied

Safety EN60950-1:2006

**EMC** EN55022:2006 Class B  ${\rm EN55024:}1998+{\rm A1:}2001+{\rm A2:}2003$ EN61000-3-2:2006  $EN61000-3-3:1995+A1:2001+A2:2005$ 

 $\colon$  Brother Industries, Ltd.

Year in which CE marking was first affixed : 2008

Issued by

: 3rd September, 2008

 $\ddot{\phantom{0}}$ 

: Nagoya, Japan

Place Signature

Date

Shoot

Junii Shiota General Manager Quality Management Dept.

#### **EK megfelelőségi nyilatkozat EK megfelelőségi nyilatkozat**

Gyártó Brother Industries Ltd. 15-1, Naeshiro-cho, Mizuho-ku, Nagoya 467-8561, Japán

#### Üzem

Brother Technology (ShenZhen) Ltd., NO6 Gold Garden Ind. Nanling Buji, Longgang, Shenzhen, Kína

Ezennel kijelentjük, hogy az alábbi termékek:

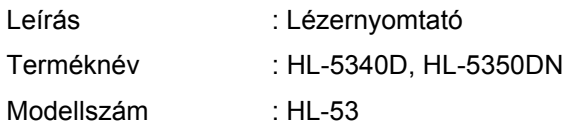

megfelelnek a kisfeszültségű elektromos készülékekre vonatkozó 2006/95/EK, valamint az elektromágneses kompatibilitásra vonatkozó 2004/108/EK irányelveknek.

Az alkalmazott egyeztetett szabványok:

BiztonságEN60950-1:2006

EMC EN55022:2006 B osztály EN55024:1998 + A1:2001 +A2:2003 EN61000-3-2:2006 EN61000-3-3:1995 + A1:2001 +A2:2005

A CE jelzés első kiadásának éve : 2008

Kibocsátó: : Brother Industries, Ltd.

Dátum : 2008. szeptember 3.

Hely : Nagoya, Japán

Aláírás :

 Junji Shiota Vezérigazgató Minőségbiztosítási osztály

#### **IEC 60825-1+A2:2001 előírás**

Az IEC 60825-1+A2: 2001 meghatározása szerint ez a készülék 1 osztályú lézertermék. Azokban az országokban, ahol ez szükséges, az alábbi címke található a készüléken.

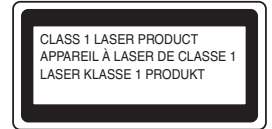

Ebben a készülékben 3B osztályú lézerdióda van, mely a letapogató egységben láthatatlan lézersugárzást bocsát ki. A letapogató egységet semmilyen körülmények között ne nyissa fel.

### **FIGYELEM**

A kézikönyvben ismertetettől eltérő használati mód, beállítás, illetve kezelés láthatatlan lézersugárzásnak teheti ki.

#### **Belső lézersugárzás**

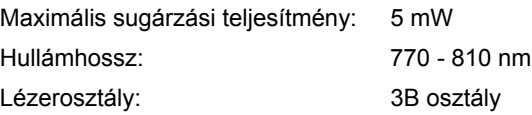

#### **2002/96/EC és EN50419 EU direktívák**

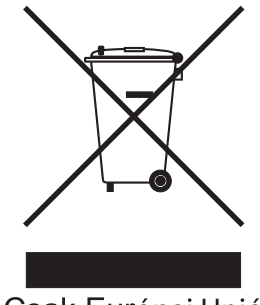

Csak Európai Unió

Ez a készülék az alábbi újrahasznosítási szimbólummal jelzett. Ez azt jelenti, hogy a készüléket élettartama lejárta után egy megfelelő gyűjtőhelyen, elkülönítve kell elhelyezni, és nem szabad a nem válogatott, háztartási hulladék közé keverni. Ez a környezetet, és így valamennyiünk javát szolgálja. (Csak az Európai Unió országaiban)

#### **FONTOS - Biztonsága érdekében**

A biztonságos üzemeltetés érdekében a mellékelt földelt csatlakozót szabványos földelt csatlakozóaljzatba kell csatlakoztatni, mely a normál háztartási hálózaton keresztül megfelelő földeléssel rendelkezik.

A nyomtatóhoz csak földelt csatlakozóval ellátott, megfelelően huzalozott hosszabbítót használjon. Nem megfelelően huzalozott hosszabbító személyi sérülést vagy a készülék károsodását okozhatja. A tény, hogy a készülék megfelelően működik, nem jelenti azt, hogy a hálózati feszültség ellátás megfelelően földelt, és hogy a telepítés teljesen biztonságos. Biztonsága érdekében, ha kétségei vannak a biztonságos földelést illetően, forduljon képzett villanyszerelőhöz.

Ezt a nyomtatót a címkén meghatározott tartományba eső váltóáramú áramforráshoz kell csatlakoztatni. NE csatlakoztassa egyenáramú áramforráshoz. Ha nem biztos az áramforrás jellegében, kérje képzett villanyszerelő segítségét.

#### **Csatlakozás bontása**

A készüléket könnyen hozzáférhető váltóáramú csatlakozóaljzat közelében kell elhelyeznie. Szükség, vészhelyzet esetén a teljes árammentesítéshez ki kell húznia a hálózati kábelt a váltóáramú csatlakozóalizatból.

**LAN (helyi hálózati) kapcsolat (csak a HL-5350DN típus)**

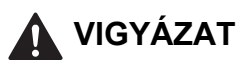

NE csatlakoztassa a készüléket olyan LAN (helyi hálózati) csatlakozásra, amelyen túlfeszültség léphet fel.

### **A nyomtató szállítása**

Ha valamilyen okból szállítani kell a nyomtatót, a szállítás során előforduló sérülések megelőzésére gondosan csomagolja be. Javasoljuk, hogy őrizze meg az eredeti csomagolást, és azt használja ilyen esetben. A nyomtató szállítására célszerű a szállítóval megfelelő biztosítást köttetni.

#### **VIGYÁZAT**

A nyomtató szállításához távolítsa el a FÉNYÉRZÉKENY HENGER és a FESTÉKKAZETTA egységet a nyomtatóból és helyezze egy nejlonzsákba. Ha szállításhoz nem távolítja el az egységet a nyomtatóból és helyezi egy nejlonzsákba, az a nyomtató súlyos károsodásához vezethet és ÉRVÉNYTELENNÉ TEHETI A GARANCIÁT.

**a Kapcsolja ki a nyomtató hálózati kapcsolóját,** majd húzza ki a kábelt a hálózatból.

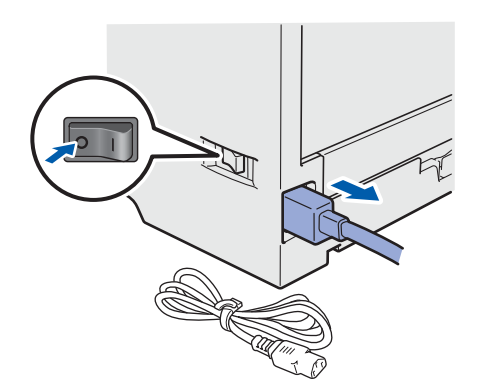

**b** Távolítsa el a nyomtatóból a fényérzékeny henger és festékkazetta egységet. Tegye egy nejlonzsákba és zárja le tökéletesen a zsákot.

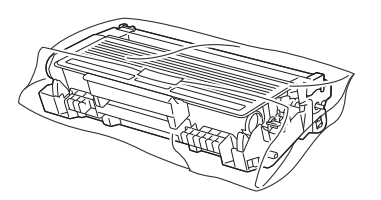

**C** Hajtsa fel (csukja vissza) a készülék előlapját.

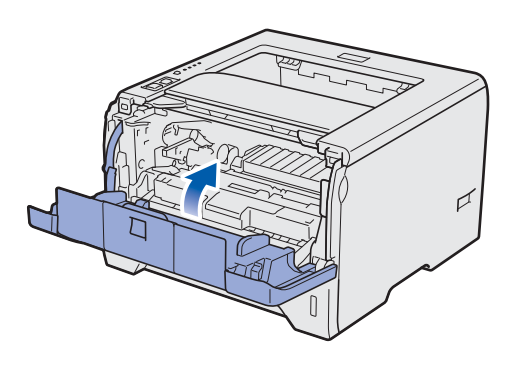

**d** Csomagolja vissza a nyomtatót.

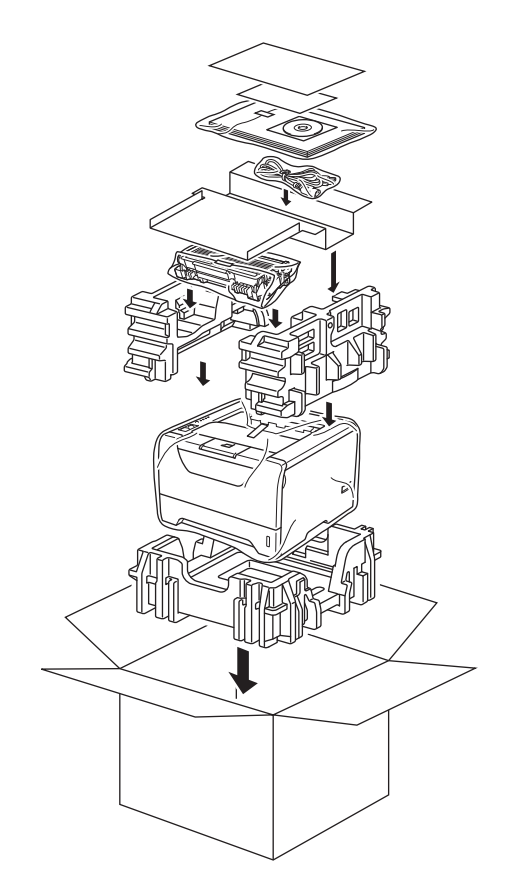

#### **Mellékelt CD-ROM**

A CD-ROM-on sokrétű információt találhat. **Windows®**

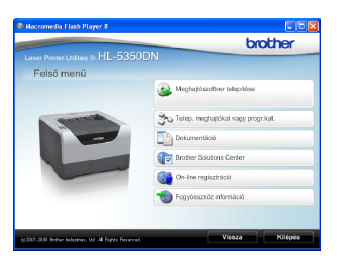

#### **Meghajtószoftver telepítése** A nyomtató meghajtó telepítése.

 **Telep. meghajtókat vagy progr.kat.**

Telepítse az opcionális meghajtókat, segédprogramokat és hálózati menedzsment eszközöket.

#### **Dokumentáció**

A Használati útmutató és a Hálózati használati útmutató HTML formátumban.

A Használati útmutatót a Brother Solutions Center weboldalon PDF formátumban is megtekintheti. A HTML formátumú Használati útmutató és a Hálózati használati útmutató az nyomtató meghajtó telepítése során automatikusan telepítődik.

Kattintson a **Start**, **Minden program** [1,](#page-20-0) a nyomtató, majd a **Használati útmutató HTML formátumban** menüpontra. Ha nem akarja telepíteni a Használati útmutatót a nyomtató meghajtó telepítése során, válassza az **Szokásos telepítés** pontot a **Meghajtószoftver telepítése** menüben, és kattintson a **Használati útmutató HTML formátumban** opcióra, annak kijelölését megszüntetve.

<span id="page-20-0"></span><sup>1</sup> **Programok** Windows® 2000 esetén

**Brother Solutions Center** 

#### A Brother Solutions Center

[\(http://solutions.brother.com/\)](http://solutions.brother.com) valamennyi nyomtatással kapcsolatos kérdésére és problémájára választ, illetve megoldást kínál. Innen letöltheti nyomtatójához a legújabb illesztő és segédprogramokat, elolvashatja a "Gyakran ismételt kérdések"-re (FAQ) adott válaszokat és a hibaelhárítási javaslatokat, valamint nyomtatási megoldásokkal ismerkedhet meg.

#### **On-line regisztráció** Regisztrálja a terméket on-line.

 **Fogyóeszköz információ**

Az eredeti Brother fogyóeszközökről a <http://www.brother.com/original/> weboldalon tájékozódhat.

#### **Macintosh**

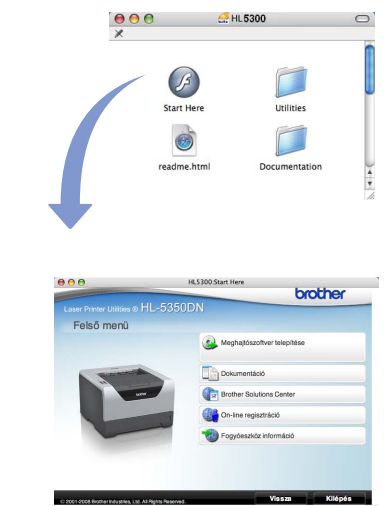

### **Meghajtószoftver telepítése**

A nyomtató meghajtó telepítése.

#### **Dokumentáció**

Tekintse meg a nyomtató Használati útmutatót HTML formátumban.

A Használati útmutatót a Brother Solutions Center weboldalon PDF formátumban is megtalálhatja.

#### **Brother Solutions Center**

A Brother Solutions Center [\(http://solutions.brother.com/\)](http://solutions.brother.com) valamennyi nyomtatással kapcsolatos kérdésére és problémájára választ, illetve megoldást kínál. Innen letöltheti nyomtatójához a legújabb illesztő és segédprogramokat, elolvashatja a "Gyakran ismételt kérdések"-re (FAQ) adott válaszokat és a

hibaelhárítási javaslatokat, valamint nyomtatási megoldásokkal ismerkedhet meg.

#### **On-line regisztráció**

Regisztrálja a terméket on-line.

#### **Fogyóeszköz információ**

Az eredeti Brother fogyóeszközökről a <http://www.brother.com/original/>weboldalon tájékozódhat.

**Megjegyzés** *Csökkent látóképességű felhasználók számára készítettünk egy HTML fájlt, amely a mellékelt CD-ROM-on található: readme.html. Ez a fájl a Screen Reader felolvasószoftver segítségével is elolvasható.*

### **Vezérlőpult**

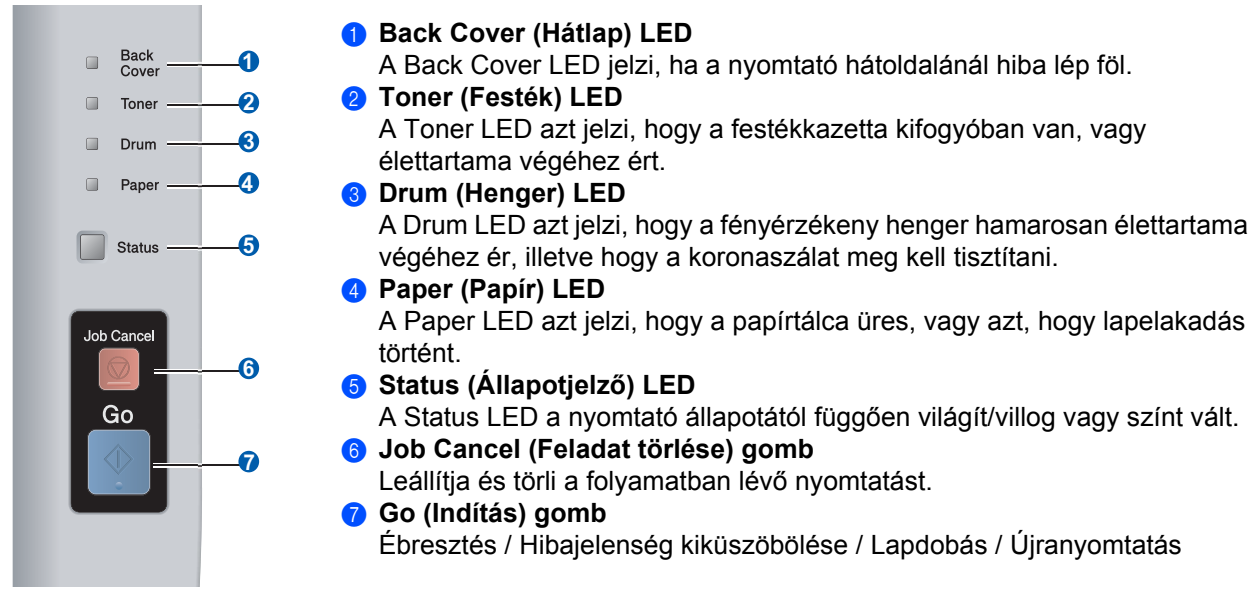

*A vezérlőpulttal kapcsolatos részletes információkhoz kérjük, tanulmányozza a CD-ROM-on található*   $\mathbb{Q}$ *Használati útmutató 4. fejezetét.*

### **A nyomtatón található LED-ek jelzései**

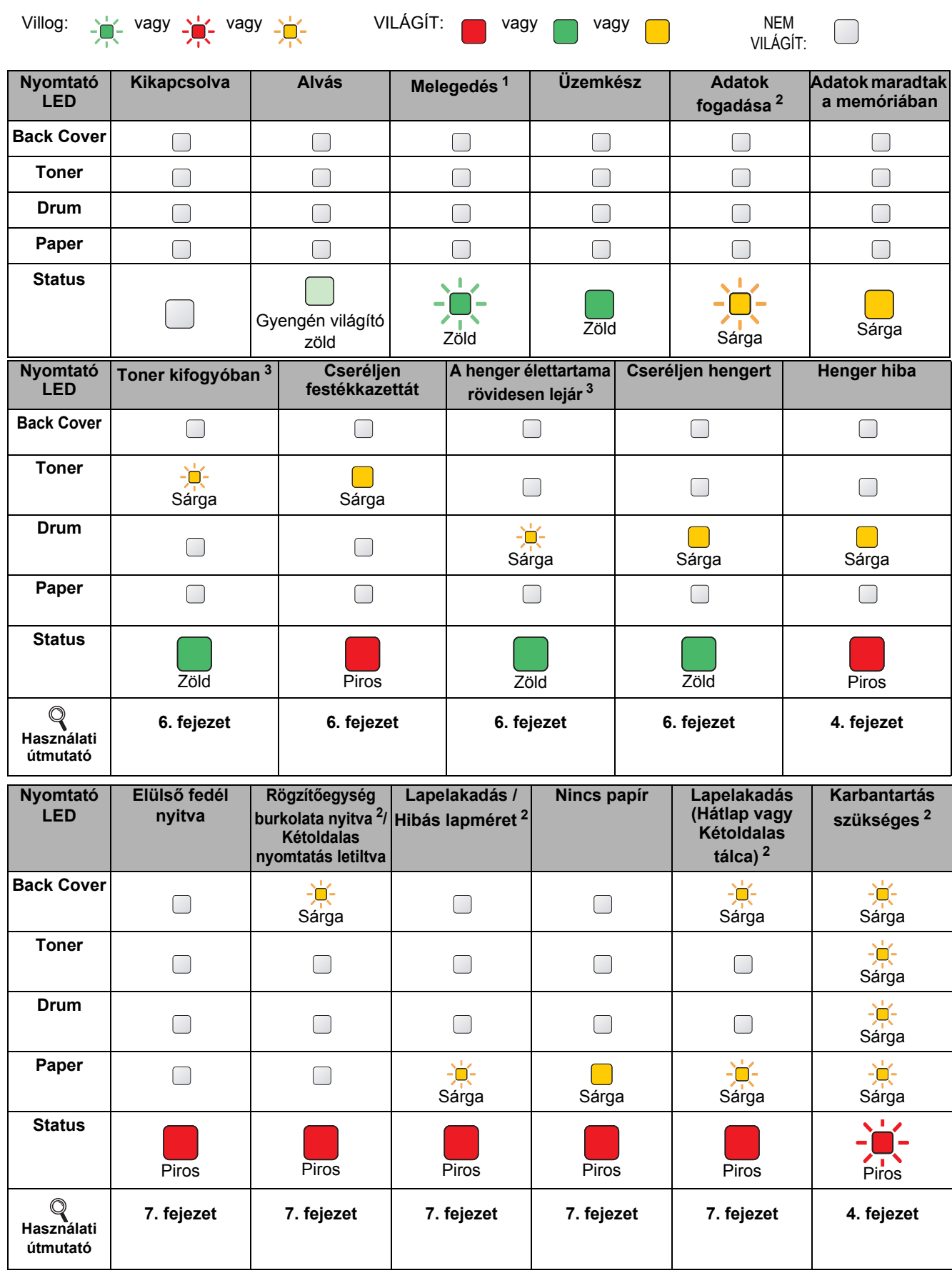

<span id="page-22-0"></span><sup>1</sup> A LED a következő időmintázat szerint villog: felváltva 1 másodpercig ég, majd 1 másodpercig nem.

<span id="page-22-1"></span><sup>2</sup> A LED a következő időmintázat szerint villog: felváltva 0,5 másodpercig ég, majd 0,5 másodpercig nem.

<span id="page-22-2"></span><sup>3</sup> A sárga LED a következő időmintázat szerint villog: felváltva 2 másodpercig ég, majd 3 másodpercig nem.

### **Opciók és Fogyóeszközök**

### **Opciók**

A nyomtatóhoz az alábbi opcionális kiegészítők állnak rendelkezésre. Ezekkel a kiegészítőkkel bővítheti nyomtatója képességeit. Az opcionális Alsó tálca egységgel és a kompatibilis SO-DIMM memóriával kapcsolatos felvilágosításért látogasson el honlapunkra: [http://solutions.brother.com/.](http://solutions.brother.com)

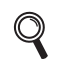

*Ezeknek a tartozékoknak a telepítéséről a CD-ROM-on található Használati útmutató 5. fejezetében olvashat.*

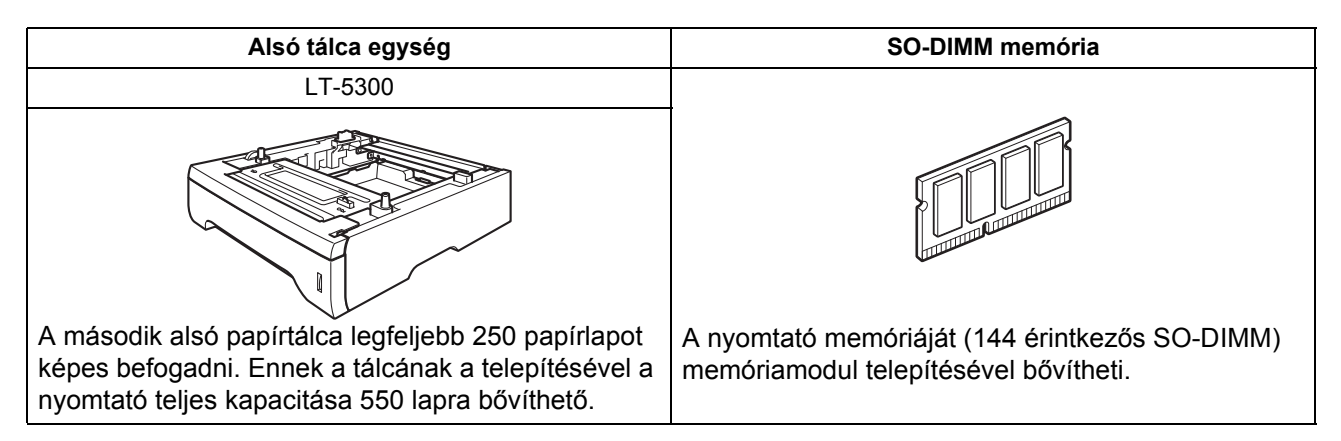

### **Fogyóeszközök**

A fogyóeszközök cseréjének szükségességét a vezérlőpult LED kijelzőjén megjelenő hibaüzenet jelzi. A nyomtató fogyóeszközeivel kapcsolatos további felvilágosításért látogasson el honlapunkra: [http://www.brother.com/original/,](http://www.brother.com/original/) vagy lépjen kapcsolatba a helyi Brother viszonteladóval.

*A fogyóeszközök cseréjéről a CD-ROM-on található Használati útmutató 6. fejezetében*   $\mathbb{Q}$ *olvashat.*

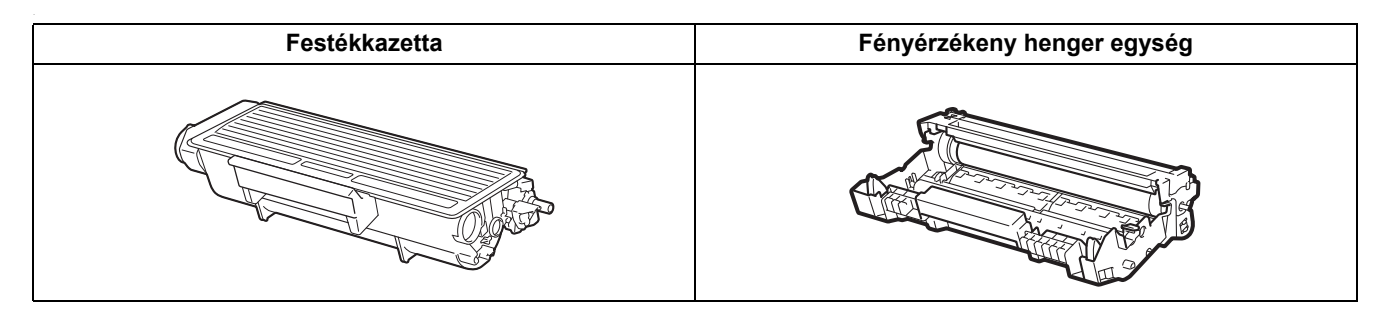

#### **Védjegyek**

A Brother és a Brother logó a Brother Industries, Ltd. bejegyzett védjegyei, a BRAdmin Light és a BRAdmin Professional pedig a Brother Industries, Ltd. védjegyei.

A Microsoft, Windows, Windows Server és Internet Explorer a Microsoft Corporation bejegyzett védjegye az Egyesült Államokban és/vagy más országokban.

A Windows Vista a Microsoft Corporation bejegyzett védjegye vagy védjegye az Egyesült Államokban és/vagy más országokban.

Az Apple, Macintosh és Safari az Apple Inc. bejegyzett védjegye az Egyesült Államokban és más országokban. Minden cég, melynek szoftverei megemlítésre kerültek ebben a kézikönyvben, rendelkezik Szoftver Licencszerződéssel a saját tulajdonjogi programjának megfelelően.

Minden más védjegy az adott védjegy birtokosának tulajdona.

#### **Szerkesztéssel és kiadással kapcsolatos megjegyzés**

A kézikönyv szerkesztése és kiadása a Brother Industries Ltd. felügyeletével, a készülék legfrissebb leírása és műszaki paraméterei alapján készült.

A kézikönyv tartalma és a termék műszaki jellemzői előzetes értesítés nélkül módosíthatóak.

A Brother fenntartja a jogot a műszaki jellemzők és az alkalmazott anyagok előzetes értesítés nélküli megváltoztatására, és nem vállal felelősséget olyan hibákért (beleértve a következmény jellegű károkat), melyek a változtatás előtt leírtakból származnak, beleértve többek között, de nem kizárólagosan a felhasználói kézikönyv sajtó- és egyéb hibáit. Ezt a terméket professzionális környezetben történő használatra tervezték.

#### **Szerzői jog és licenc**

© 2008 Brother Industries, Ltd.

© 1983-1998 PACIFIC SOFTWORKS INC.

Az ELMIC WESCOM,INC. által kifejlesztett "KASAGO TCP/IP" szoftver a jelen termék részét képezi.

© 2009 Devicescape Software, Inc.

Az RSA Security Inc. által kifejlesztett RSA BSAFE titkosító szoftver a jelen termék részét képezi.

 Megosztott szerzői jogok az ICC profilokra, 2003., a European Color Initiative, www.eci.org, vállalattal, MINDEN JOG FENNTARTVA.

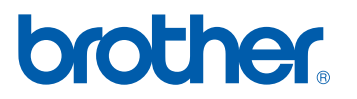